## ワンタイムパスワード 「利用中止」

 1. しんきん個人インターネットバンキングのログインページにて、ワンタイムパスワードの「利用中止」 をクリックします。

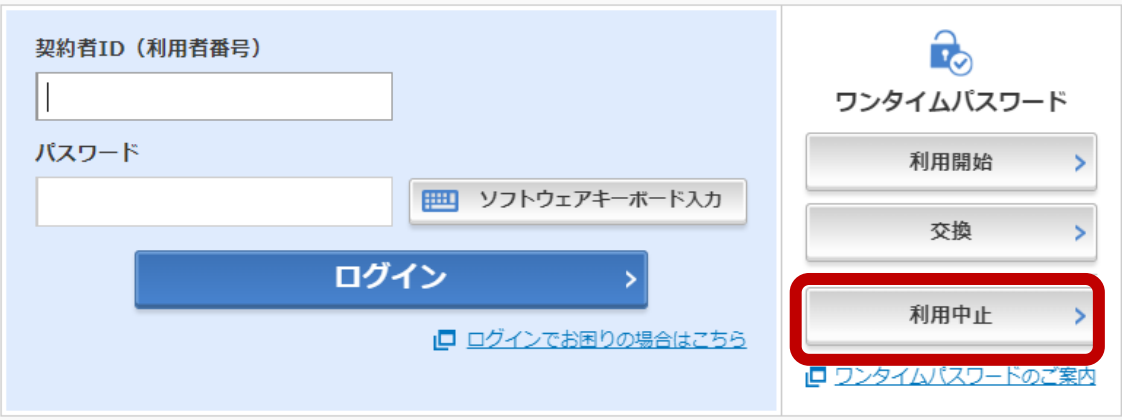

2. 「契約者 ID」と「ログインパスワード」を入力し、「次へ」をクリックします。

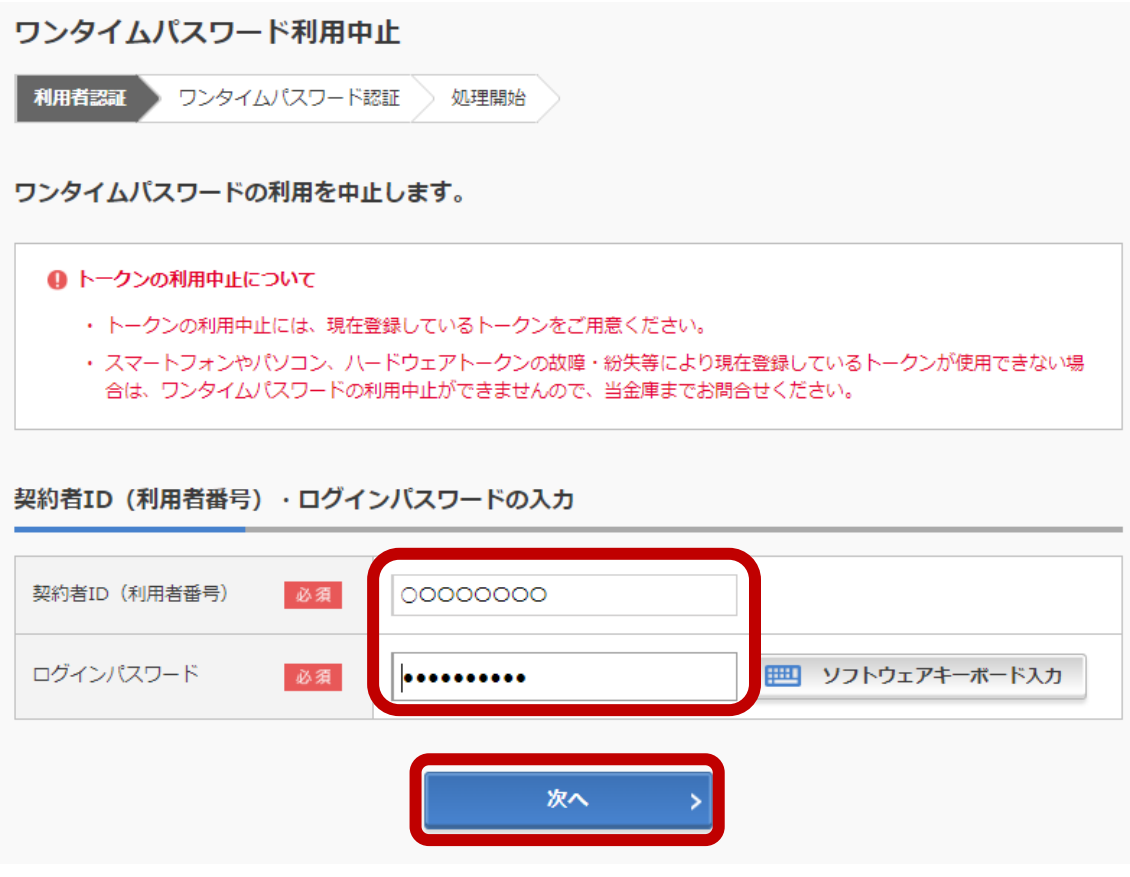

3. お手持ちのトークンを起動します。トークンに表示されたワンタイムパスワード (6 桁の数字) を 入力します。

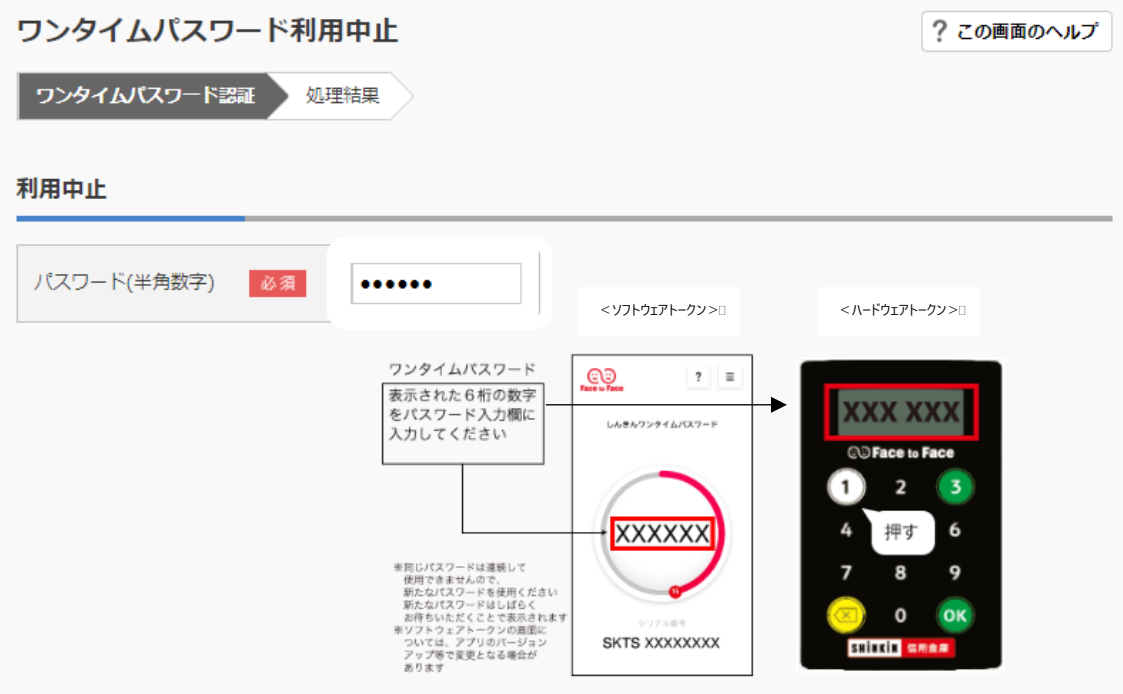

4. 上記、ワンタイムパスワードの登録をしたうえで、2つの指定された桁目に該当する資金移動 用パスワードの数字を入力し、「利用中止」をクリックします。

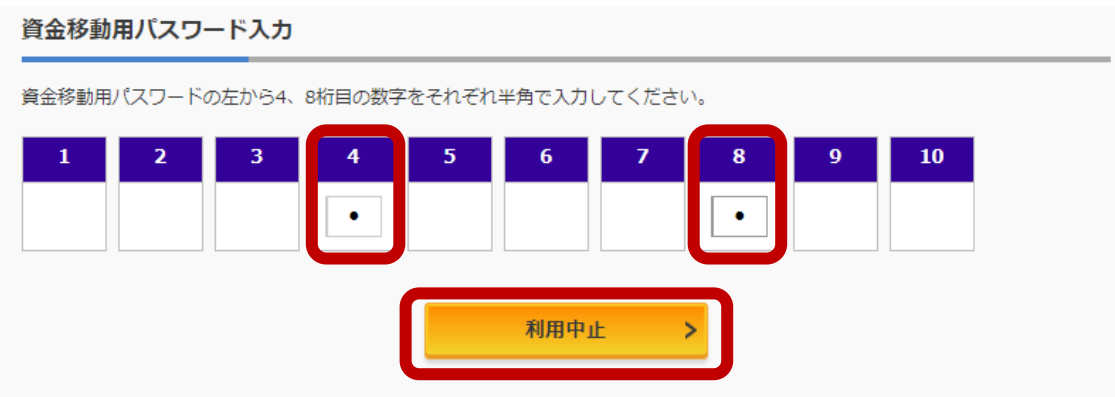

5. 「ワンタイムパスワードの利用を中止しました」と表示されれば完了です。

引き続き個人インターネットバンキングをご利用される場合は、「ログイン画面に戻る」をクリック します。

なお、『振込限度額』については、この時点でワンタイムパスワード未利用時の限度額となりま す。

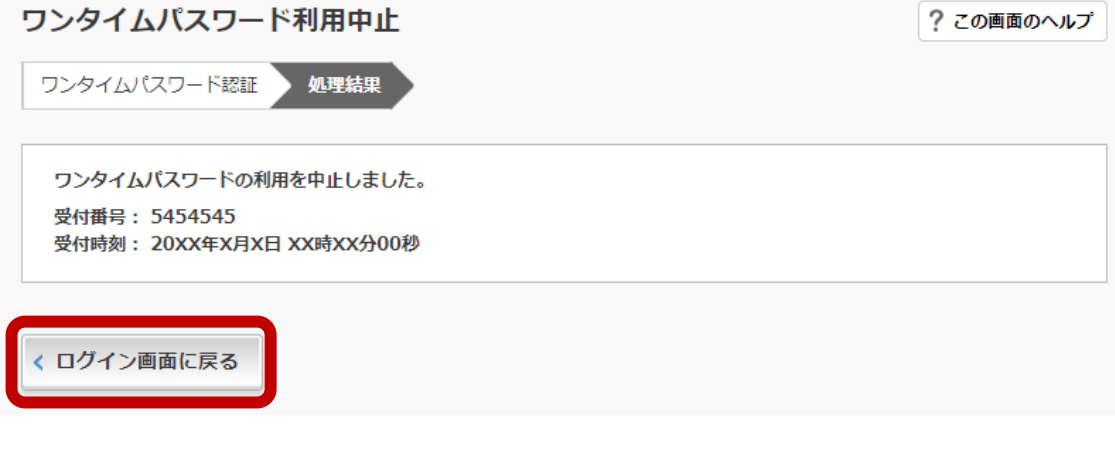